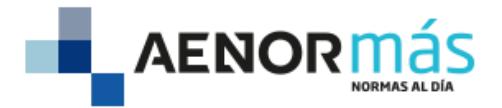

**BIENVENIDO** a su suscripción al **nuevo portal AENORmás** que incluye **COLECCIÓN COMPLETA DE NORMAS UNE** en modo visualización y **descarga**.

# **1. ACCESO A LA BASE DE DATOS:**

**Desde [Alcorze --> Ir a:](https://search.ebscohost.com/login.aspx?direct=true&AuthType=ip,guest&db=cat09079a&AN=cbu.oai.edge.unizar.folio.ebsco.com.fs00001047.f65e1784.5ff2.4360.a770.c48c62fad063&lang=es&site=eds-live&scope=site&custid=s1132340&groupid=main&profile=eds)**  Acceso a la base de datos Norweb -- Aenor

**Desde AZ [Publicaciones](https://publications.ebsco.com/?custId=s1132340&groupId=main&includeFacets=true&offset=1&orderBy=relevance&profileId=pfui&search=norweb&searchtype=contains) electrónicas**

## **2. BUSCADOR:**

Desde el **buscador general** podrá realizar búsquedas por **Referencia** o **Título** de norma.

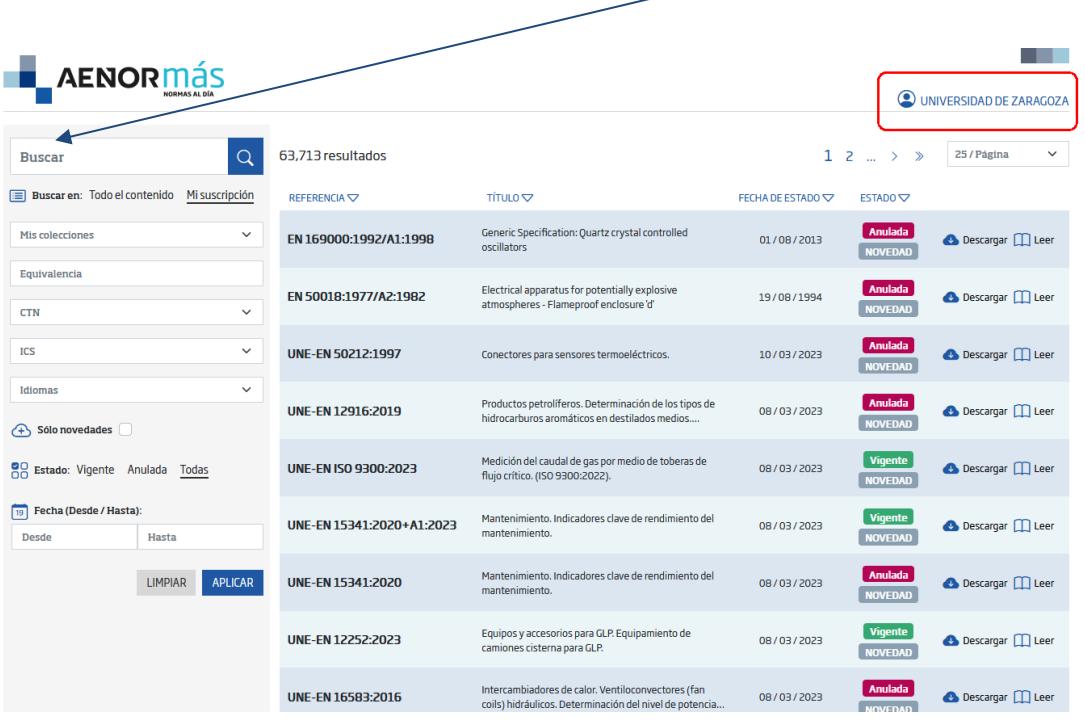

- Podrá ajustar la búsqueda utilizando los distintos filtros disponibles bajo el buscador y pulsando el botón **APLICAR**.
- Desde **Buscar en** tendrá accesible el contenido de su colección completa desde la opción **Mi suscripción** (opción seleccionada por defecto). *Si en lugar de colección completa tuviese otro tipo de colección que no incluyese el catálogo completo, desde la opción* **Todo el contenido** *podría consultar la información del resto de normas que no contiene su colección, sin permisos de descarga/lectura, únicamente informativa.*

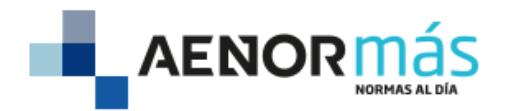

# **3. CONSULTA EN MODO DESCARGA DEL DOCUMENTO DE NORMA:**

Para poder consultar el documento de cualquier norma basta con pinchar sobre el icono de lectura **Leer** o descarga **Descargar** que aparece:

• Desde el listado de resultados, icono **Leer** o **Descargar**.

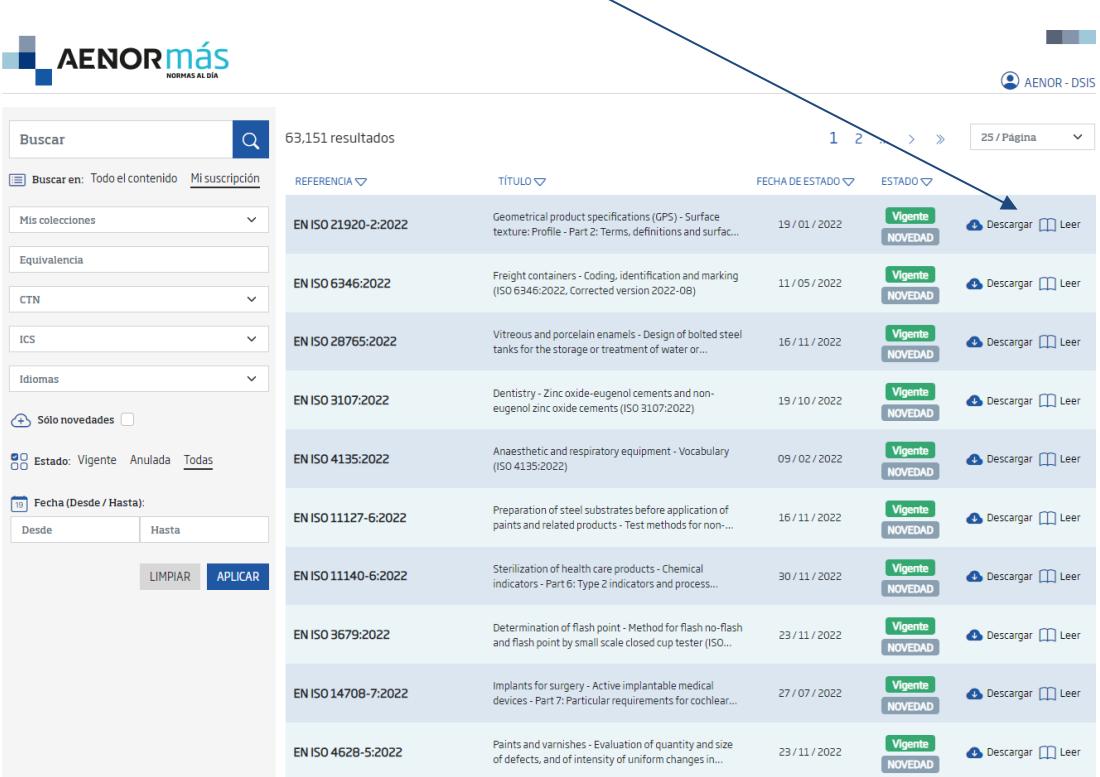

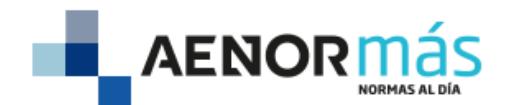

## • Desde la **ficha detalle de la norma**

Para acceder a la ficha detalle de la norma puede hacer clic sobre la **REFERENCIA** o **TÍTULO** de norma desde el listado de resultados y en una nueva pestaña se abrirá la ficha detalle de la norma seleccionada, desde donde también podrá consultar el documento de norma en modalidad lectura, icono **Leer** o modalidad descarga, icono **Descargar**.

En la ficha detalle de la norma se muestran también las **equivalencias** con otras normas internacionales.

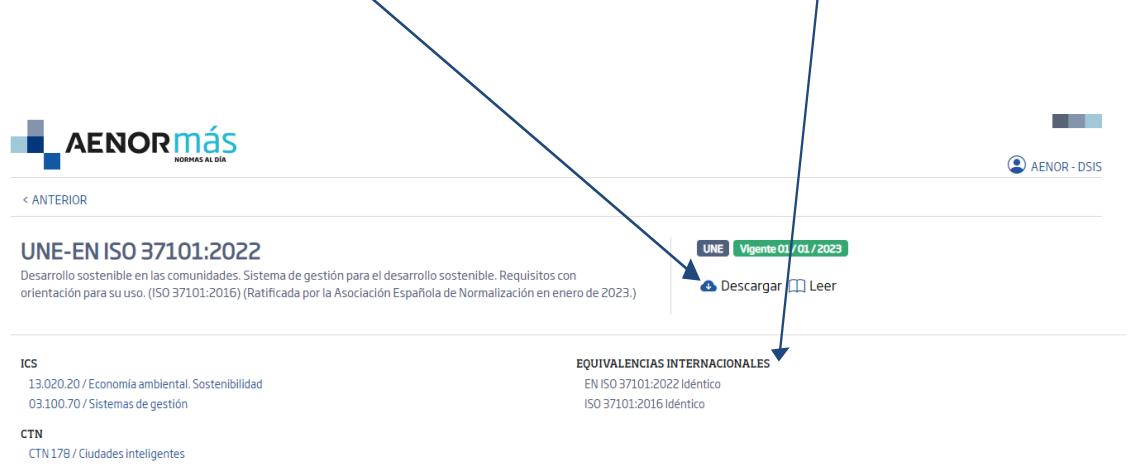

#### **4. HERRAMIENTA VISOR:**

Al hacer clic en el icono Leer (desde cualquiera de las opciones anteriores) se abrirá la **nueva herramienta de visualización** de normas en modalidad **lectura**.

Desde ella podrá **seleccionar el idioma** (entre los disponibles) en el que desea visualizar la norma.

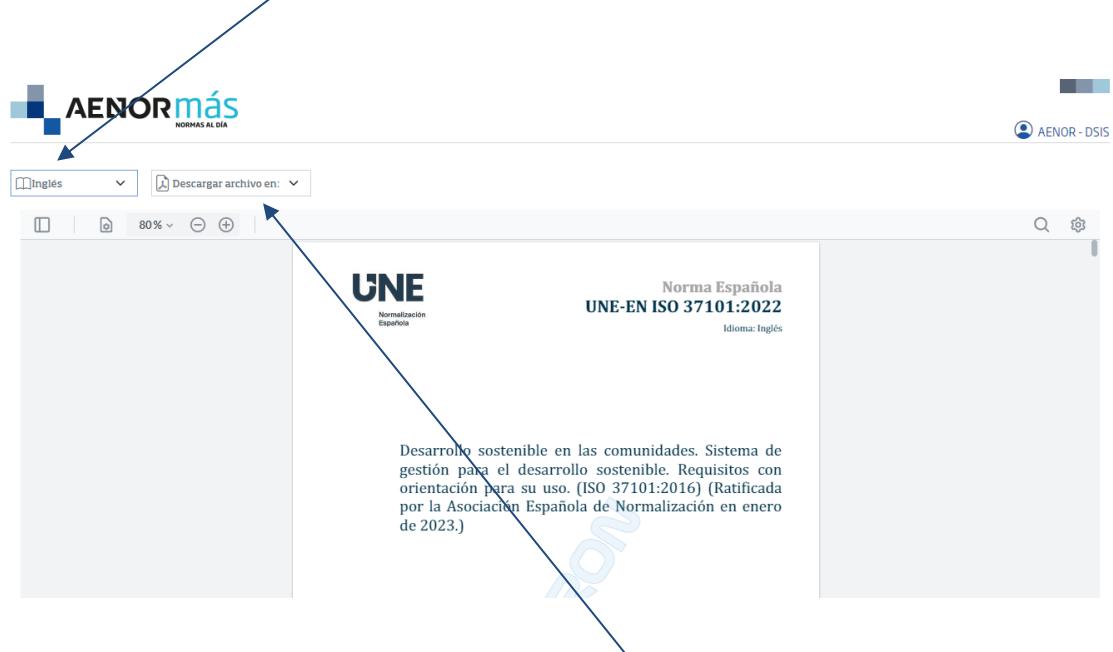

Desde la misma herramienta del visor, también podrá **descargar** el fichero de la norma.

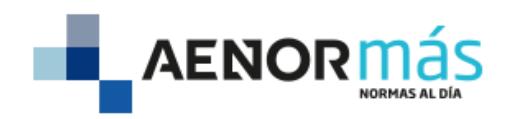

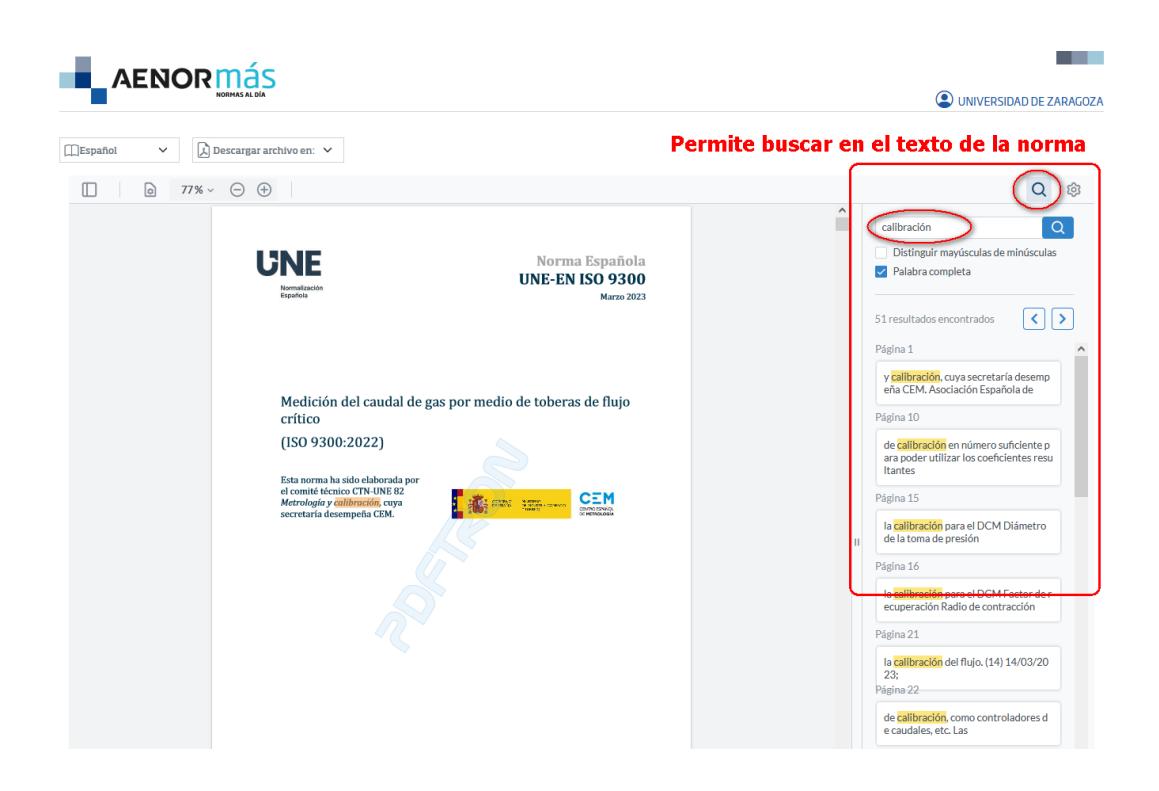

### **5. CIERRE DE SESIÓN:**

Para cerrar su sesión en el portal no olvide pulsar **Desconectar**, pulsando sobre el usuario en sesión**.**

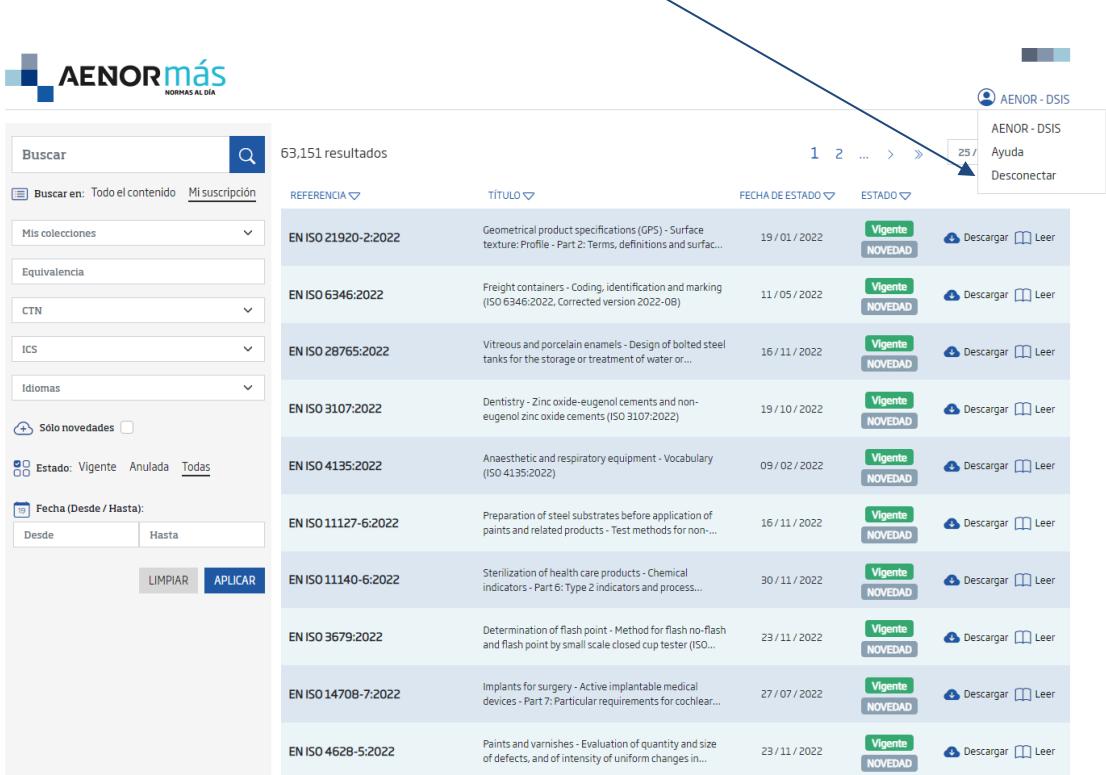